## **Sprint Direct Connect Now 3.0**

### **User Guide**

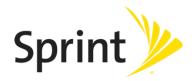

[UG template version 14c]

[Sprint Direct Connect Now 3.0\_ug\_101914\_f1]

## **Table of Contents**

| Introduction to Sprint Direct Connect Now                       | 1  |
|-----------------------------------------------------------------|----|
| Before Using Direct Connect                                     |    |
| Download and Install Sprint Direct Connect Now                  |    |
| Complete the Sprint Direct Connect Now Tutorial                 |    |
| Enable Direct Connect Services Online                           |    |
| Direct Connect App Overview                                     |    |
| Direct Connect App Tabs                                         |    |
| Direct Connect In-Call Options                                  |    |
| Direct Connect Numbers                                          |    |
| Make Direct Connect Calls                                       |    |
| Make a Direct Connect Call by Entering a Number                 | 10 |
| Make a Direct Connect Call from PTT Contacts                    |    |
| Make a Direct Connect Call from Recent                          | 14 |
| Answer Direct Connect Calls                                     | 15 |
| End a Direct Connect Call                                       | 17 |
| Direct Connect Contacts                                         | 18 |
| Add Direct Connect Contacts                                     | 18 |
| Direct Connect Contacts and Groups Options                      | 21 |
| Add or Change a Direct Connect Contact or Group Image           | 23 |
| Call Alerts                                                     | 26 |
| Send a Call Alert by Entering a Number                          | 26 |
| Send a Call Alert from PTT Contacts                             | 27 |
| Reply to a Call Alert                                           | 30 |
| Group Connect                                                   | 31 |
| Make Group Connect Calls from Groups                            | 31 |
| Make Group Connect Calls from Recent                            | 33 |
| Make Group Connect Calls from PTT Contacts (Ad hoc Group Calls) | 34 |
| Join or Rejoin a Group Connect Call                             | 36 |
| Set Group Termination Options                                   | 37 |
| Create a Group Entry                                            | 37 |
| Group Connect Invites                                           | 39 |
| TeamDC and Opt-in TeamDC                                        | 42 |

|       | Download and Install the TeamDC Client                | 42 |
|-------|-------------------------------------------------------|----|
|       | Access TeamDC or Opt-in TeamDC Groups                 | 43 |
|       | Save TeamDC or Opt-in TeamDC Groups to the Groups Tab | 45 |
|       | Make a TeamDC or Opt-in TeamDC Call                   | 47 |
| Direc | ct Connect Settings                                   | 49 |
|       |                                                       |    |

# Introduction to Sprint Direct Connect Now

The Sprint Direct Connect Now app, available exclusively from Sprint, offers instant, two-way "walkie-talkie-style" communication between you and your family, friends, and co-workers, all at the click of a button. Perfect for get-in get-out conversations such as checking status, getting information, getting directions, or coordinating with others—fast. Call Alert sends an alert to other Direct Connect<sup>®</sup> users to let them know you want to reach them.

#### **About Sprint Direct Connect Now**

The following Sprint Direct Connect Now services are available:

- **Direct Connect**® Allows 1:1 two-way radio communication with other Direct Connect users.
- **Group Connect**® Connect instantly with up to 20 other Direct Connect users either "on the fly" (ad hoc) or save the group for future conversations.
- **TeamDC** and **Opt-in TeamDC** Allow group calling with up to 200 group members in closed groups created and maintained by an online administrator.

#### **New Features for Sprint Direct Connect Now**

Previous users will notice enhancements to the Sprint Direct Connect Now service, including:

- International PTT Support to Nextel users in Mexico, Chile, Peru, Argentina, and Brazil. There is a casual charge of \$0.20 a minute for international PTT, and there is also now a \$15 a month unlimited international Direct Connect & Group Connect add on available.
- PTT Button Assignment Enables volume keys on the device or headphones to act as the PTT Button.
- PTT Contacts discovery Populates SDC-capable contacts in the applications contacts list to make it easier to discover other PTT users.
- Savox Bluetooth PTT Accessories support Support for the Savox BTH-101 Earpiece and BTR-155 Remote Speaker Microphone.
- Allow & Block List allows call restrictions for PTT Only calls and doesn't interfere with text/ voice calling.

## **Before Using Direct Connect**

To make Direct Connect calls on your phone, you must first download and install the Sprint Direct Connect Now app, and then enable Direct Connect services on your phone.

## Download and Install Sprint Direct Connect Now

Follow these instructions to download and install the Sprint Direct Connect Now app on your phone.

- 1. From home, tap Apps => Play Store .
- 2. Tap 2.
- 3. Enter "Sprint Direct Connect" and tap Search.
- 4. Tap Sprint Direct Connect Now in the search results, and review the information.
- 5. Tap Install and Accept, and then tap I Agree to download and install the app.

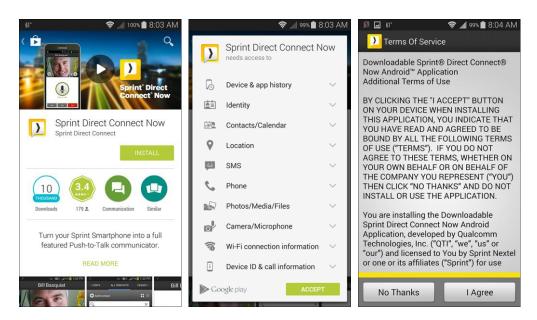

The app will be downloaded and installed on your phone.

**Note**: If you will be using TeamDC or Opt-in TeamDC features, you will also need to download and install the TeamDC Client for SDC. See TeamDC and Opt-in TeamDC for details.

#### **Sprint Direct Connect Now Application Updates**

If an update for the Sprint Direct Connect Now application becomes available, you should see a notification from the Google Play Store app that an update is available. Tap the update available notification and follow the prompts to update your Sprint Direct Connect Now app.

## Complete the Sprint Direct Connect Now Tutorial

When you launch the Sprint Direct Connect Now app the first time, you'll see a tutorial.

- 1. From home, tap Apps > Sprint Direct Connect Now .
  - You will see a Welcome screen.

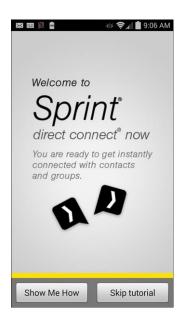

- 2. Tap **Show Me How** to begin the tutorial.
- 3. Follow the prompts to complete the tutorial.

Read each screen, and then tap Next to continue.

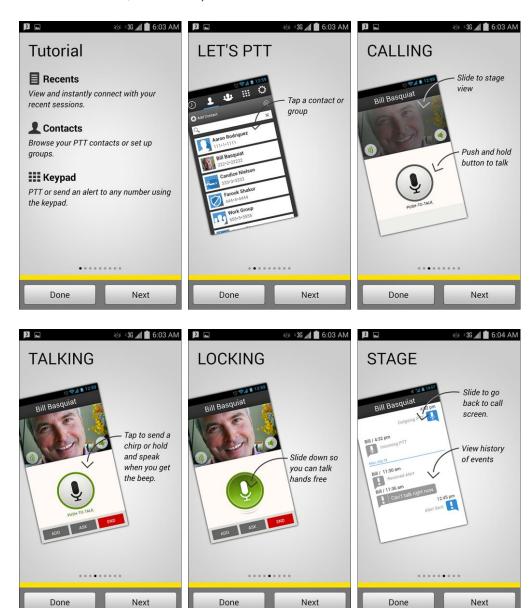

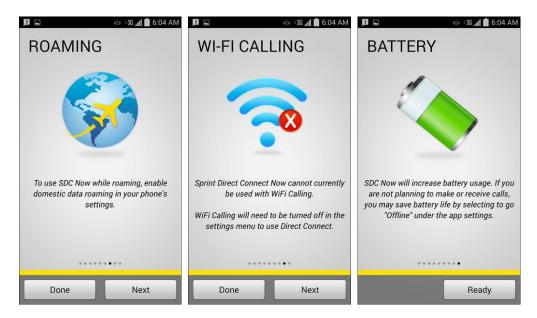

- 4. When you have finished the tutorial, follow the prompts to enable your Sprint Direct Connect Now services.
  - You are first prompted to confirm your phone number to complete setup of the application on your phone. Tap SEND to send the confirmation.

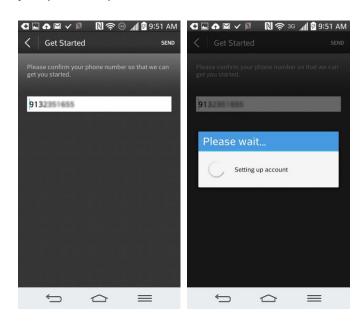

• If Sprint Direct Connect Now service has already been added to your account, you will receive a confirmation, and the app will be available for use.

- If you have not added Sprint Direct Connect Now service to your account, follow the prompts to add the service, either from your phone or online at sprint.com/mysprint.
  - To add Sprint Direct Connect service from your phone, tap Add Service and then follow the prompts.

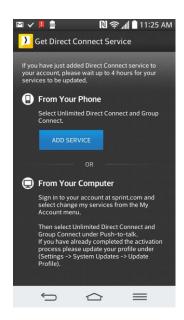

**Note**: Sprint recommends turning off your phone's Wi-Fi when adding service from the phone. This will allow you to add services without separately having to sign in to your account.

#### **Enable Direct Connect Services Online**

Follow these instructions to sign up for Sprint Direct Connect services online.

- 1. Sign in to your account at sprint.com/mysprint.
- On the My Account tab, click the Manage this device dropdown menu and select Change my services.
- 3. Under Push-to-Talk, select **Unlimited Direct Connect and Group Connect** and **Sprint Service**.

**Note**: After adding Direct Connect services to your account, it may take up to two hours for the changes to take effect.

## **Direct Connect App Overview**

The Sprint Direct Connect Now app lets you access all your Direct Connect options with convenient, onscreen tabs and icons.

### **Direct Connect App Tabs**

Navigating the options in the Direct Connect app is as simple as tapping the main function tabs at the top of the screen.

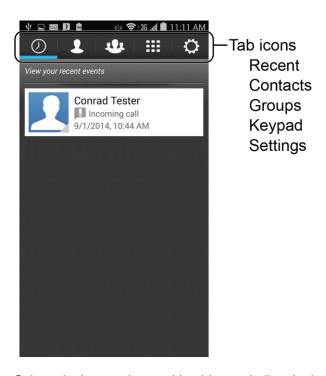

Selected tabs are shows with a blue underline. In the example above, the Recent tab is selected.

| Icon | Description                                                                                                    |
|------|----------------------------------------------------------------------------------------------------|
|      | <b>Recent</b> : Tap to view recent Direct Connect items, such as incoming or outgoing Direct Connect calls, Call Alerts, etc.          |
| 1    | PTT Contacts: Tap to view a list of Direct Connect-compatible contacts.                                                                |
| 4    | <b>Groups</b> : Tap to view or create Group Connect Groups or to access TeamDC or Opt-in TeamDC Groups if you are a member.            |
|      | <b>Keypad</b> : Tap to display the Direct Connect keypad to enter Direct Connect numbers directly to make a call or send a Call Alert. |

| Icon | Description                                                                                            |
|------|----------------------------------------------------------------------------------------------------|
|      | Settings: Tap to access Direct Connect settings and information, including your Direct Connect number. |

### **Direct Connect In-Call Options**

The Direct Connect app lets you control call volume and speaker use through icons in the in-call screen. You can also swipe the screen right to view the "stage," or history, of the contact with whom you're speaking.

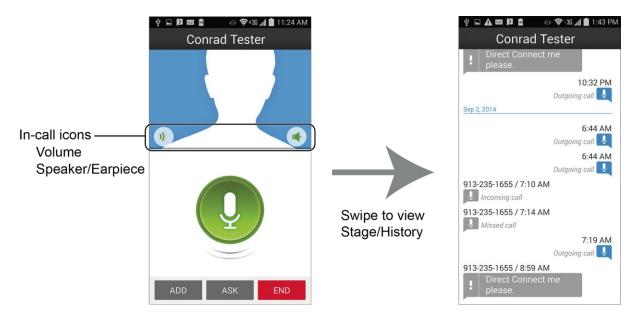

• **Volume**: Tap the Volume icon on the left side of the screen and then drag the slider to select a volume level.

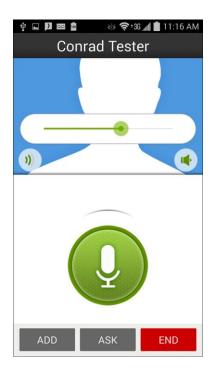

- **Speaker/Earpiece**: Tap the Speaker icon on the right side of the screen to toggle between speaker use ( ) and earpiece use ( ). During earpiece use, you will hear the caller's voice through the phone's earpiece instead of through the speaker.
- **Stage/History**: Swipe the call screen to the left to view recent PTT calls and alerts with the current contact.

### **Direct Connect Numbers**

Sprint Direct Connect Now is compatible with two different types of Direct Connect numbers.

- A single number Most Direct Connect numbers are the same as the wireless number for the phone (for example, 555-555-1234). If the person you are calling has a single number for both voice calls and for Direct Connect, use that ten-digit phone number to make Direct Connect calls. You do not need to add any asterisks (\*) to the number.
- Separate numbers Some Direct Connect numbers are a unique number (not a standard wireless phone number). This type is made up of three sets of digits separated by asterisks (for example, 444\*5555\*111). When calling a person or storing a contact with this type of number, be sure to include the asterisks in the number.

#### **Your Direct Connect Number**

Your Direct Connect number is the same as your wireless phone number (for example, 555-555-1234). Sprint Direct Connect Now is compatible with this type of Direct Connect number as well as Direct Connect-specific numbers separated by asterisks (for example, 444\*5555\*111).

To verify your Direct Connect number:

- 1. From home, tap Apps > Sprint Direct Connect Now ...
- 2. Tap the **Settings** tab.
  - ❖ You will see your Direct Connect number listed next to My SDC Number.

**Tip**: Users with a Nextel phone must always add asterisks (\*) between sets of numbers to dial Direct Connect numbers. If you use a single number, make sure to tell your contacts with Nextel phones to dial the number using asterisks (\*) in place of hyphens (for example, 555\*555\*1234).

**Tip**: One way to easily ensure that your contacts have your correct number is to call them so that they can save your number from their Recent calls list. Ask them for their contact information. Remember you will need all digits of the number to make a successful call. Also, if they have a Nextel phone or a separate number for Direct Connect, you will need to enter asterisks (\*) between sets of numbers.

### **Make Direct Connect Calls**

You can make a Direct Connect call by entering a Direct Connect number manually in **Keypad** or by selecting an entry from **Recent** or **PTT Contacts**. For information on saving Direct Contact numbers to PTT Contacts, see Add Direct Connect Contacts.

# Make a Direct Connect Call by Entering a Number

Place a Direct Connect call by entering a Direct Connect number with your keypad.

1. From home, tap Apps > Sprint Direct Connect Now .

2. Tap **Keypad** iii, and enter a Direct Connect number.

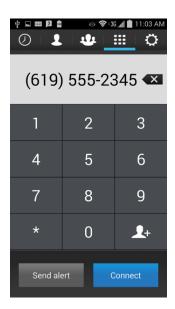

3. Tap Connect Connect

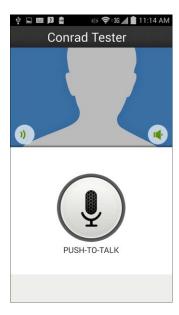

- 4. Tap and release the **Push-To-Talk** icon on the screen.
  - Tapping and releasing the Push-To-Talk icon "pings" the recipient. The recipient's phone emits an incoming tone and displays your name or number. If available, he or she can choose to respond and begin the conversation.

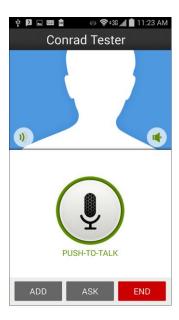

Alternatively, you can touch and hold the icon and speak after you hear a tone (and the icon turns green). In this case, your voice will broadcast instantly over the recipient's speaker.
 Pinging the recipient's phone by tapping and releasing may avoid unintentional interruptions.

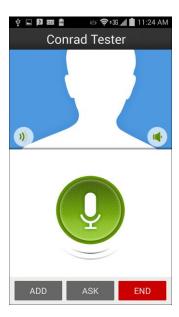

Note: To redial your most recent Direct Connect call, touch and hold the Push-To-Talk icon.

5. Release the **Push-To-Talk** icon to listen.

6. Tap **End** to end the call.

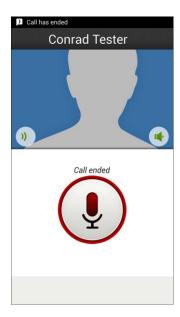

**Note**: All Direct Connect calls end automatically if there is no activity on the call for several seconds.

# Make a Direct Connect Call from PTT Contacts

- 1. From home, tap Apps > Sprint Direct Connect Now .
- 2. Tap PTT Contacts

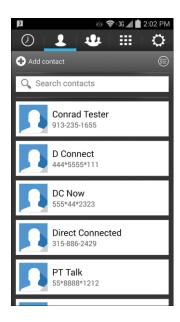

- 3. Tap the contact you'd like to talk to via Direct Connect.
- 4. Touch and hold the **Push-To-Talk** icon on the screen to initiate the call.

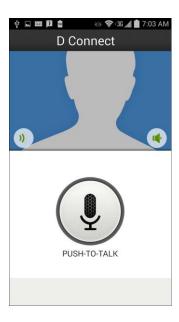

• Follow the directions above, under "Make a Direct Connect Call by Entering a Number," to continue and complete the Direct Connect call.

#### **Make a Direct Connect Call from Recent**

- 1. From home, tap Apps > Sprint Direct Connect Now .
- 2. Tap Recent

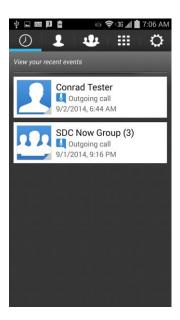

3. Tap the Direct Connect entry you'd like to talk to.

4. Touch and hold the **Push-To-Talk** icon on the screen to initiate the call.

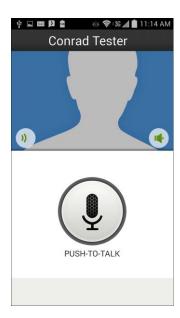

• Follow the directions above, under "Make a Direct Connect Call by Entering a Number," to continue and complete the Direct Connect call.

**Tip**: In addition to touching and holding the icon to speak, you can "lock" the microphone by dragging it down. When you have finished speaking, drag the icon back up to unlock the microphone and allow the other caller to speak.

### **Answer Direct Connect Calls**

When you receive a Direct Connect call, you hear an incoming tone or the phone vibrates, depending on your settings. You will also see the Direct Connect number or the caller's name (if available) on your screen.

In addition, you may hear the caller's voice through the speakerphone or phone earpiece or headset, depending on your settings. For information on Direct Connect audio options, see Direct Connect Settings.

#### **Answer Direct Connect Calls**

1. When you receive a Direct Connect call, you will see the Direct Connect call screen with the caller's name or number.

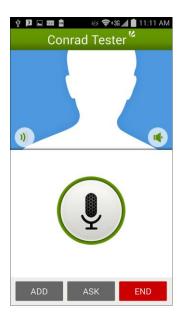

• When the caller has finished speaking, the top banner will turn gray and the **Push-To-Talk** icon will become available.

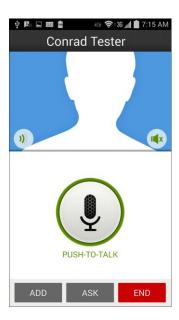

2. Touch and hold the **Push-To-Talk** icon. When you hear a tone (the icon will turn green), begin speaking.

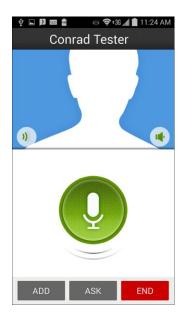

3. Release the **Push-To-Talk** icon when you are finished speaking. Continue the Direct Connect call as described in Make Direct Connect Calls.

**Tip**: If you don't wish to continue touching and holding the icon to speak, you can "lock" the microphone by dragging the icon down. When you have finished speaking, drag the icon back up to unlock the microphone and allow the other caller to speak.

Tip: Tap Back or End to dismiss an incoming Direct Connect call.

### **End a Direct Connect Call**

There are three ways to disconnect a Direct Connect call.

- Do nothing; the call will automatically end after several seconds if neither party presses the **Push-To-Talk** icon.
- or
  - Tap Back
- or
  - Tap **End** END

#### **Direct Connect Contacts**

The following topics detail how to save and manage your Direct Connect contacts.

#### **Add Direct Connect Contacts**

Direct Connect-capable entries from your phone's Contacts application will appear in the Sprint Direct Connect Now app by default. When you save a new contact in the Sprint Direct Connect Now app, it will likewise be saved to the Contacts application.

#### **Save a Direct Connect Number**

You can store Direct Connect numbers in PTT Contacts just like traditional phone numbers.

**Note**: Direct Connect numbers can also be stored in the phone's Contacts app. See Contacts for details. All numbers stored in Contacts will also appear in the Direct Connect app PTT Contacts list.

- 1. From home, tap Apps > Sprint Direct Connect Now 2.
- 2. Tap the **Keypad** tab in the header row to display the Direct Connect keypad.

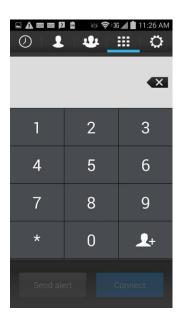

3. Enter a Direct Connect number.

• The Direct Connect number may be the ten-digit wireless phone number of the contact.

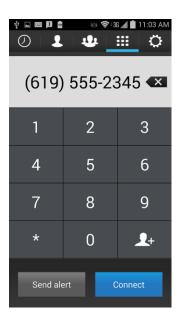

– or –

The Direct Connect number may be a unique number made up of three sets of digits separated by asterisks (for example, 444\*5555\*111). When saving this type of number, always include the asterisks (\*).

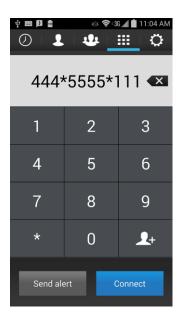

#### 4. Tap 🛂+

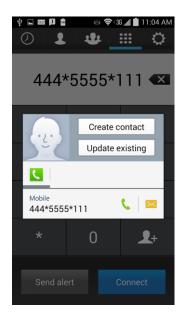

- 5. Do one of the following:
  - If you want to save the number to a new contact entry, tap Create contact.
    - Enter the name for the contact and any additional information.
  - If you want to add the number to an existing contact, tap Update existing.
    - Select a contacts entry.
    - Select Mobile for the type of phone number.
- 6. Tap **Save** to save your changes.

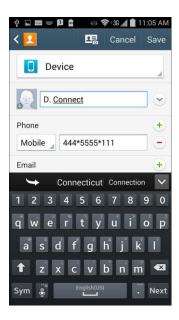

The contact will be saved to your phone's contacts and will be available from the Sprint Direct Connect Now PTT Contacts

tab.

**Note**: All Direct Connect users with Nextel or PowerSource phones must ALWAYS use an asterisk (\*) between sets of digits, even if they are calling another user whose Direct Connect number is the same as their wireless phone number. Make sure to include the asterisks when giving your number to a Nextel or PowerSource user (for example, if your number is 555-555-1234, when giving it to a Nextel or PowerSource user, it should be 555\*555\*1234).

**Note**: When saving Direct Connect numbers that are the same as wireless phone numbers, there may be a delay in appearing in the PTT Contacts screen. When it is recognized as a Direct Connect-capable number, you will receive an alert that the number has been added to your PTT Contacts.

#### Contact matches found!

Sprint Direct Connect has found 2 of your contacts that are ptt capable and has added them to your contact list.

ОК

# **Direct Connect Contacts and Groups Options**

Once you have added Direct Connect contacts and groups to the PTT Contacts and Groups taps, respectively, you can easily access options for the listings.

1. From home, tap Apps > Sprint Direct Connect Now .

2. Tap the PTT Contacts tab or tap the Groups tab.

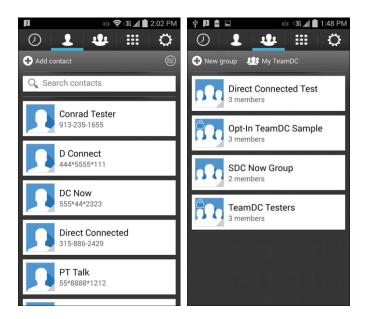

3. Tap the image icon on the left side of a listing to display its options.

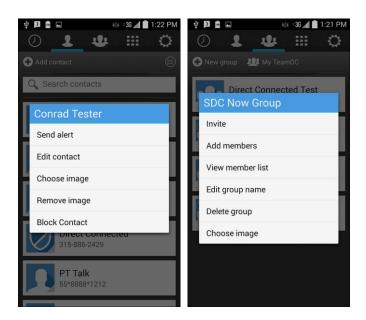

Options will differ depending on the contact or group type, and they may include:

| Option       | Description                                                                     |
|--------------|---------------------------------------------------------------------------------|
| Send alert   | Send a call alert (individual contact only).                                    |
| Edit contact | Edit contact information in the phone's Contacts app (individual contact only). |
| Choose image | Select an image for the contact or group.                                       |

| Option             | Description                                                                                                    |
|--------------------|----------------------------------------------------------------------------------------------------|
| Remove image       | Delete an assigned image from a contact or group.                                                                                                    |
| Block Contact      | Add the contact to a list of numbers that may not contact you via Direct Connect.                                                                                                    |
| Invite             | Send an invite to all members of a selected group (Group Connect or Opt-in TeamDC only).                                                                                                    |
| Add members        | Add members to a saved group (Group Connect or Opt-in TeamDC only)                                                                                                    |
| View member list   | View all members in a group (group, TeamDC, or Opt-in TeamDC only).                                                                                                    |
| Edit group name    | Rename a saved group (Group Connect, TeamDC, or Opt-in TeamDC only).                                                                                                    |
| Delete group       | Delete a saved group (Group Connect only).                                                                                                    |
| Delete from groups | Remove a TeamDC or Opt-in TeamDC group from the group list (TeamDC or Opt-in TeamDC only). This will not remove you from group membership; it only removes it from being saved in the Groups tab. |
| Remove me          | Remove your name from a TeamDC or Opt-in TeamDC group (TeamDC or Opt-in TeamDC only). This option will not appear for "forced membership" TeamDC or Opt-in TeamDC groups.                         |

**Note**: To initiate a Direct Connect call, Group call, TeamDC call or Opt-in TeamDC call from PTT Contacts or Groups, tap the entry name.

# Add or Change a Direct Connect Contact or Group Image

You can change the image associated with Direct Connect contacts, groups, and TeamDC or Opt-in TeamDC groups. The chosen image appears wherever the contact or group is listed (Recents, PTT Contacts, and Group tabs), and it also appears in the app when you're in a conversation.

1. From home, tap Apps > Sprint Direct Connect Now .

2. Tap the PTT Contacts tab or tap the Groups tab.

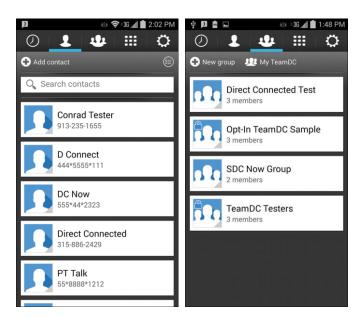

3. Tap the image icon on the left side of a listing to display its options.

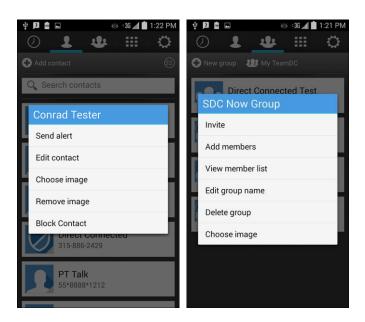

4. Tap Choose image.

You will see the Choose image screen.

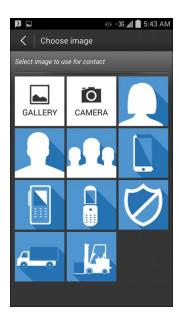

- 5. Tap an option to select an image:
  - **Gallery** to select a picture from a gallery on your phone. Tap an album and image, follow the prompts to crop it, tap **Done**, and then tap **Save** to assign it.
  - Camera to launch the camera app to take a new picture. Take the picture, tap Save, follow the prompts to crop it, tap Done, and then tap Save again to assign it.
  - [image] to select one of the preset images for the contact or group. Tap the image and then tap **Save** to assign it.

### **Call Alerts**

Call Alerts let you notify others that you want to communicate with them using Direct Connect, without sending an immediate Direct Connect communication. It can be less intrusive, because a Call Alert allows the person to decide whether or not it's convenient to respond at that time. When a user receives a Call Alert, the phone sounds a tone and displays your name or Direct Connect number.

### Send a Call Alert by Entering a Number

- 1. From home, tap Apps > Sprint Direct Connect Now .
- 2. Tap **Keypad** iii, and enter a Direct Connect number.

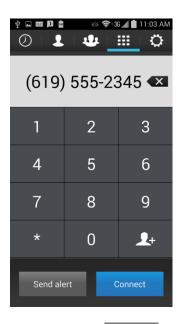

3. Tap **Send alert** Send alert

Call Alerts 26

4. Tap **Send** to send the Call Alert immediately.

– or –

Tap a text message from the list and then tap **Send**.

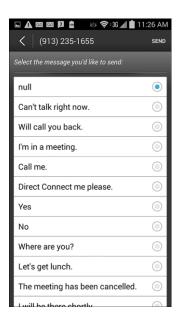

**Tip**: If you get an error message saying that the "Alert failed," please check to see that you have entered a valid Direct Connect number.

### **Send a Call Alert from PTT Contacts**

1. From home, tap Apps > Sprint Direct Connect Now .

2. Tap PTT Contacts

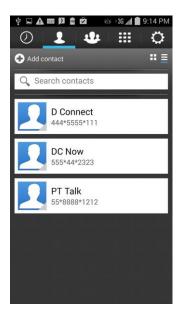

3. Tap the image on the left side of a contact to display the options menu.

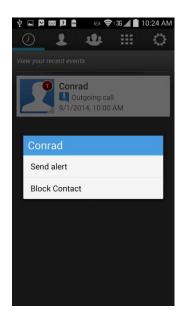

4. Tap Send alert.

5. Tap **Send** to send the Call Alert immediately.

- or -

Tap a text message from the list and then tap **Send**.

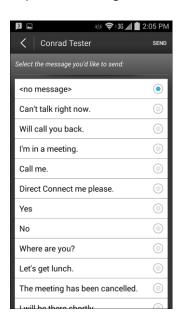

### **Reply to a Call Alert**

When someone sends you a Call Alert, you hear an incoming tone or the phone vibrates, depending on your settings. The Alert message will appear on your screen with the name or Direct Connect number of the person who sent the alert.

To respond to a Call Alert:

1. With the Call Alert displayed, tap Connect.

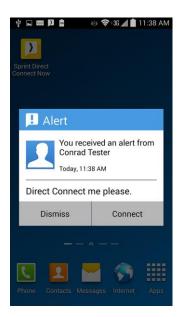

2. Touch and hold the Push-To-Talk icon to return the call.

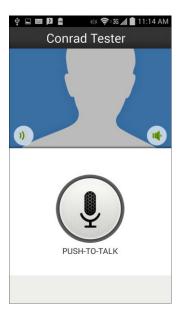

Call Alerts 30

To dismiss a Call Alert:

■ Tap **Dismiss**.

## **Group Connect**

A Group Connect call is a Direct Connect call made with up to 20 Direct Connect users with Sprint phones nationwide at one time.

You can make a Group Connect call by setting up a group entry in the Groups tab of the Sprint Direct Connect Now app, by selecting a group call from the Recent tab, or by creating an ad hoc group on-the-fly in the PTT Contacts tab.

For information on creating and storing groups, see Create a Group Entry.

**Important**: When making a Group Connect call or creating a group list for Group Connect calls, you must select an entry's Direct Connect-capable number. If you select a number that is not Direct Connect-capable, the name will be added to the list, but Group Connect calls will not go through to that group member.

### **Make Group Connect Calls from Groups**

One way to initiate Group Connect calls is from the Groups tab.

- 1. From home, tap Apps > Sprint Direct Connect Now .
- 2. Tap the **Groups** tab.

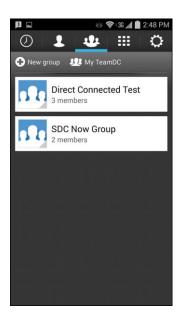

3. Tap the group you'd like to talk to via Group Connect.

Group Connect 31

4. Touch and hold the **Push-To-Talk** icon on the screen to initiate the call.

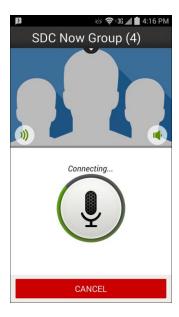

5. Continue the Group Connect call in the same manner as a one-to-one Direct Connect call.

For more information on how Direct Connect calls work, see Make Direct Connect Calls.

Note: Only one person at a time may speak on a Group Connect Call.

**Tip**: To see who is included in a Group Connect call, tap the arrow beneath the group name on the call screen. Tap the arrow at the bottom to return to the call screen.

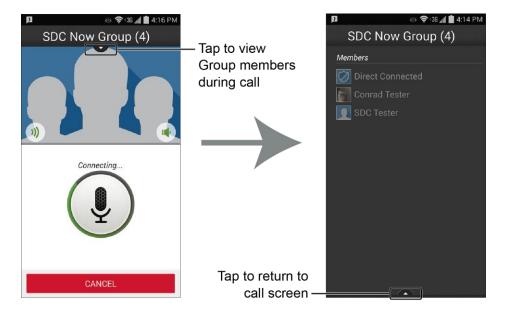

Group Connect 32

### **Make Group Connect Calls from Recent**

You can initial Group Connect calls from your app's Recent tab.

- 1. From home, tap Apps > Sprint Direct Connect Now .
- 2. Tap the **Recent** tab.

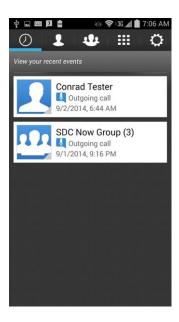

- 3. Tap the group you'd like to talk to via Group Connect.
- 4. Touch and hold the Push-To-Talk icon on the screen to initiate the call.

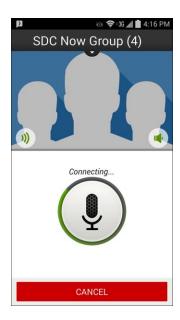

5. Continue the Group Connect call in the same manner as a one-to-one Direct Connect call.

Group Connect 33

For more information on how Direct Connect calls work, see Make Direct Connect Calls.

# Make Group Connect Calls from PTT Contacts (Ad hoc Group Calls)

Sprint Direct Connect Now lets you make Group Connect calls on-the-fly with ad-hoc groups you create directly from the PTT Contacts tab.

- 1. From home, tap Apps > Sprint Direct Connect Now .
- 2. Tap the PTT Contacts tab.

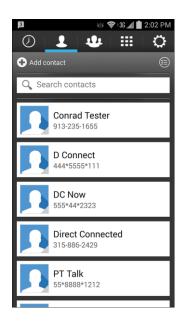

3. Tap the **Select PTT contacts/Ad hoc** icon.

4. Tap the PTT contacts you'd like to connect with in an ad hoc group connect call.

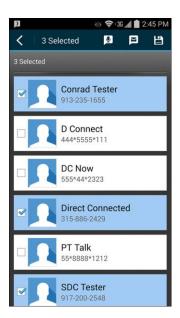

- 5. Tap **Connect** to begin the group connect call.
  - To send invitations to the selected members to join the group, tap Invite ■.
  - To save the selected group to your Groups tab, tap Save and follow the prompts. (See Create a Group Entry.)
- 6. Touch and hold the **Push-To-Talk** icon on the screen to initiate the call.

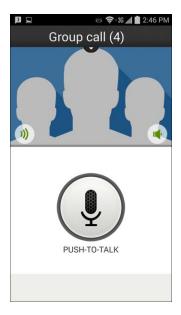

7. Continue the Group Connect call in the same manner as a one-to-one Direct Connect call.

For more information on how Direct Connect calls work, see Make Direct Connect Calls.

# Join or Rejoin a Group Connect Call

If you are not available at the beginning of a Group Connect call, or if you drop off the call temporarily, you can rejoin the in-progress Group Connect call.

1. Tap the **Recent** tab.

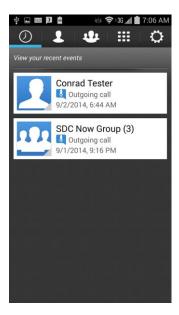

2. Tap the group call, and tap the **Push-To-Talk** icon.

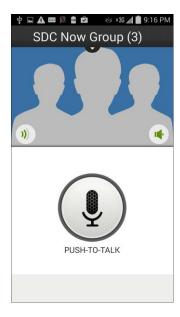

3. Continue the Group Connect call as described previously.

**Note**: If the Group Connect call has already ended, tapping the **Push To Talk** icon initiates a new Group Connect call.

## **Set Group Termination Options**

For Group Calls that you start, you can select whether they automatically end when you exit the call.

- 1. From home, tap Apps > Sprint Direct Connect Now ...
- 2. Tap the **Settings** tab, and then tap **Group Calls**.

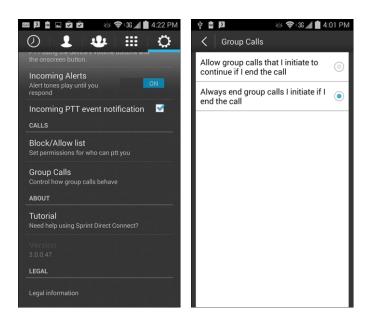

- 3. Tap the desired group call exit option:
  - Allow group calls that I initiate to continue if I end the call to allow calls to continue after you exit.
  - Always end group calls I initiate if I end the call to end calls when you exit.

## **Create a Group Entry**

You can create a group by assigning personal Contacts entries as members and then naming the new group. Each group entry can contain up to 20 members for making Group Connect calls. Currently, the Sprint Direct Connect Now app does not support Group Connect calls with Nextel or PowerSource phones. When creating a group entry, please make sure to include only users with Sprint phones or the Sprint Direct Connect Now app.

**Important**: When making a Group Connect call or creating a group list for Group Connect calls in Contacts, you must select an entry's Direct Connect—capable number. If you select a number that is not Direct Connect—capable, the name will be added to the list, but Group Connect calls will not go through to that group member.

1. From home, tap Apps > Sprint Direct Connect Now )

2. Tap the **Groups** tab.

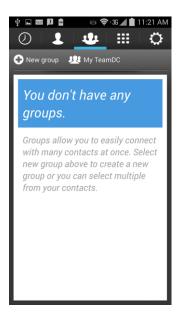

- 3. Tap New group.
- 4. Tap each entry you want to add to the group. A check mark will appear in the box next to the selected entry.

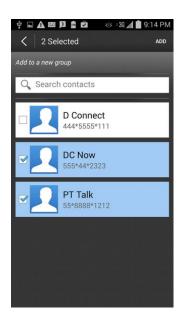

5. When you have selected all the entries you want to add, tap Add.

6. Enter a group name and tap **Done**.

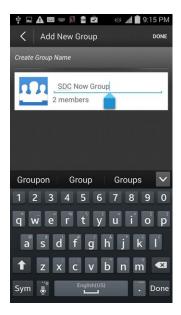

Note: Group names are limited to 15 characters, including spaces.

## **Group Connect Invites**

You can send an invite to initiate a Group Connect call. When the group members receive an invite, their phones sound a tone and display your name or Direct Connect number.

#### Send an Invite to Start a Call

- 1. From home, tap Apps > Sprint Direct Connect Now .
- 2. Tap the Groups tab.

3. Tap the image next to the group you'd like to invite.

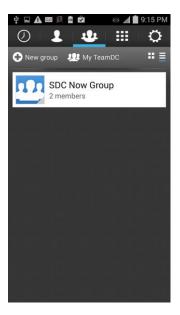

4. Tap **Invite** to send the invite.

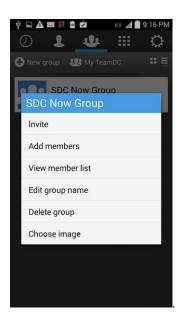

## Send an Invite for an Ad Hoc Group Connect Call

You can also send an invite to start an ad hoc group call from the PTT Contacts tab.

1. From home, tap Apps > Sprint Direct Connect Now .

2. Tap the PTT Contacts tab.

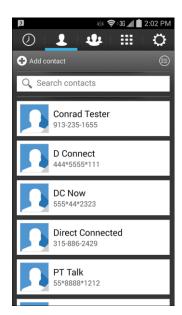

- 3. Tap the **Select PTT contacts/Ad hoc** icon.
- 4. Tap to select PTT contacts for the group call.

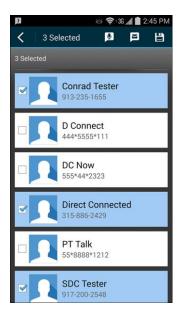

5. Tap **Invite** to send the invite.

### Reply to an Invite

When someone sends you a Group Connect invite, you hear an incoming tone or the phone vibrates, depending on your settings. The invite message will appear on your screen with the name or Direct Connect number of the person who sent the invite.

To respond to an invite:

- 1. With the invite displayed, tap Join.
- 2. Touch and hold the **Push-To-Talk** icon to reply to the group

To dismiss an invite:

■ Tap Ignore.

# TeamDC and Opt-in TeamDC

TeamDC lets Direct Connect users make group calls to up to 200 other users nationwide. With TeamDC, any Direct Connect or Sprint user can create a TeamDC group online, which the system then automatically sends to all the group members' phones. Once a user creates and distributes a TeamDC group, any member of the group can make a TeamDC call to the entire group. If the user who created the group makes any changes to the group, the system automatically sends updates to the members' phones.

Opt-in TeamDC functions similarly to TeamDC, but it also allows you to send invites to specific group members during a TeamDC group call.

## **Download and Install the TeamDC Client**

Before using TeamDC or Opt-in TeamDC features, you must download and install the TeamDC Client for SDC on your phone.

- 1. From home, tap Apps > Play Store .
- 2. Tap Q
- 3. Enter "TeamDC" and tap Search.
- 4. Tap **TeamDC Client for SDC** in the search results, and review the information.

5. Tap **Install** and **Accept**.

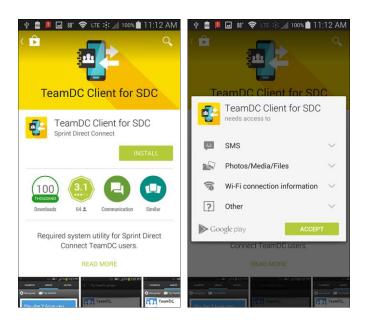

The app will be downloaded and installed on your phone.

**Note**: The TeamDC Client app runs in the background of your Sprint Direct Connect Now app. It will not appear separately in your phone's apps list.

# **Access TeamDC or Opt-in TeamDC Groups**

TeamDC and Opt-in TeamDC groups created online can be accessed from and saved to your phone from the Groups tab.

**Note**: Before retrieving your TeamDC and Opt-in TeamDC groups, you will be prompted to turn off your phone's Wi-Fi.

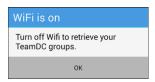

Slide the Notification panel down and tap the Wi-Fi icon to toggle Wi-Fi on and off.

- 1. From home, tap Apps > Sprint Direct Connect Now .
- 2. Tap the **Groups** tab.
- 3. Tap **My TeamDC** My TeamDC

Your phone will retrieve and display any TeamDC or Opt-in Team DC groups to which you belong.

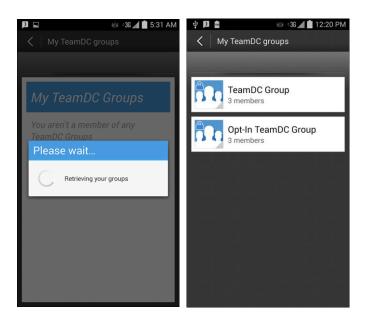

4. Tap the icon next to a group name to display its options.

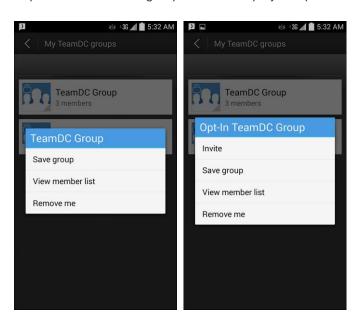

| Option           | Description                                                                                                    |
|------------------|----------------------------------------------------------------------------------------------------|
| Save group       | Rename the TeamDC or Opt-in TeamDC group and save it to the Groups tab. All active groups will continue to be available through the My TeamDC groups screen. |
| View member list | Display all the members assigned to the selected TeamDC or Opt-in TeamDC group.                                                                              |

| Option    | Description                                                                                                    |
|-----------|----------------------------------------------------------------------------------------------------|
| Remove me | Remove yourself from a selected TeamDC or Opt-in TeamDC group list. Once removed, you can only be added back to the group online by the group's administrator. |
| Invite    | Send a TeamDC call invite to all members of the group (Opt-in TeamDC only).                                                                                    |

# Save TeamDC or Opt-in TeamDC Groups to the Groups Tab

Sprint recommends that, once you access your TeamDC or Opt-in TeamDC Groups, you save them to the Groups tab for more convenient TeamDC and Opt-in TeamDC calling.

- 1. From home, tap Apps > Sprint Direct Connect Now .
- 2. Tap the **Groups** tab.
- 3. Tap **My TeamDC** My TeamDC. (If prompted, turn off your phone's Wi-Fi to allow the system to retrieve your groups.)
  - Your phone will retrieve and display any TeamDC or Opt-in Team DC groups to which you belong.

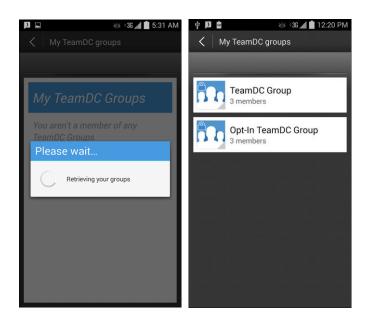

4. Tap the icon next to a group name to display its options.

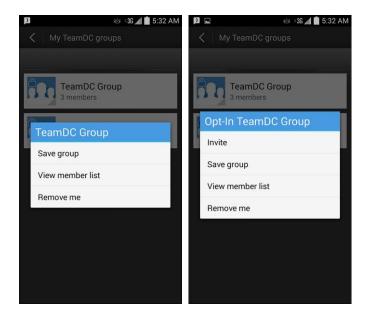

#### 5. Tap Save group.

• If desired, change the group name that will appear in your Groups tab. (The "official" name will not be changed online.)

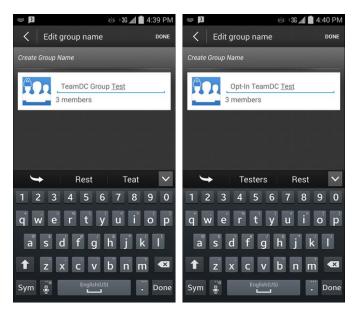

6. Tap **Done**.

The group(s) will be saved to the Groups tab.

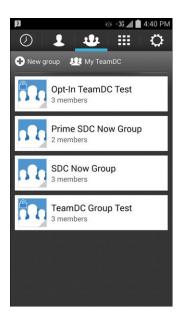

## Make a TeamDC or Opt-in TeamDC Call

Follow these instructions to make a TeamDC or Opt-in TeamDC call.

**Note**: These instructions presume you have saved your TeamDC or Opt-in TeamDC groups to the Groups tab. See Save TeamDC or Opt-in TeamDC Groups to the Groups Tab for details. To access groups you have not saved, see Access TeamDC or Opt-in TeamDC Groups.

1. From home, tap Apps > Sprint Direct Connect Now .

2. Tap the **Groups** tab.

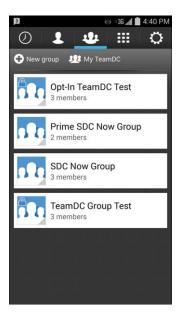

- 3. Tap a listing to initiate the TeamDC or Opt-in TeamDC call.
- 4. Continue the Group Connect call in the same manner as a one-to-one Direct Connect call.

Note: Only one person at a time may speak on a Group Connect Call.

For more information on how Direct Connect calls work, see Make Direct Connect Calls.

# **Direct Connect Settings**

The Settings tab lets you see your Direct Connect number, access the Sprint Direct Connect Now tutorial, view legal information, and select Direct Connect settings.

### **Direct Connect Settings Menu**

- 1. From home, tap Apps > Sprint Direct Connect Now .
- 2. Tap the **Settings** tab.

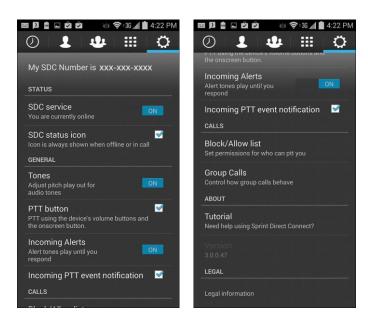

- 3. Select or set options as desired.
  - My SDC Number: Shows your phone's Direct Connect number.
  - SDC Service: Tap to set Direct Connect online or offline.
  - SDC status icon: Tap to show or hide the Direct Connect status icon in the phone's status bar.
  - Tones: Tap to select High or Low tones for the Direct Connect app.
  - PTT Button: Tap to toggle PTT button options. When the box is checked, you can use either the onscreen icon or the phone's volume buttons for Direct Connect calls and alerts.

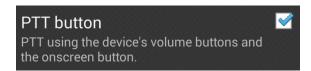

- Incoming Alerts: Tap to enable or disable persistent reminders for incoming Call Alerts.
- Incoming PTT event notification: Tap to toggle whether or not to receive notification of incoming or missed PTT events in your phone's Notifications area. When the box is checked, you will see incoming or missed PTT events in the Notifications area; this allows you to drag down the bar to see and directly access PTT events from Notifications.
- Block/Allow list: Tap to control numbers from which you receive Direct Connect calls and alerts.
- Group Calls: Tap to set Group call exit options.
- **Tutorial**: Tap to launch the tutorial
- Legal information: Tap to display legal and license information for the Sprint Direct Connect Now app.